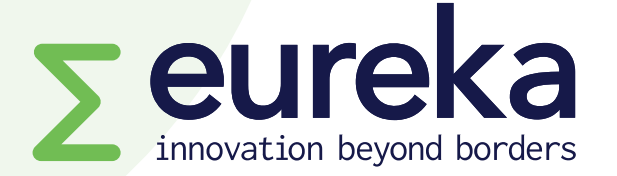

# **Applicant guidelines SmartSimple platform Eureka Network projects & Globalstars**

**Version: June 2022**

#### **Important**

**Only one user per project application can work on the platform at a time. The platform will lock for other users if someone is already working on your project application.**

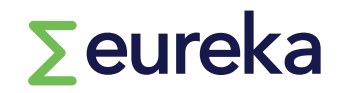

# **Watch our Eureka Smartsimple tutorial for Network Projects and Globalstars applicants [here](https://www.youtube.com/watch?v=xDVXr40jts4)**

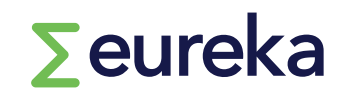

# **Content**

- **Creating your account**
- **Selecting calls for projects**
- **Filling in the application form**
- **Adding work packages and annexes**
- **Inviting partners**
- **Filling in your partner form**
- **Reviewing partner forms**
- **Adding notes**
- **Submitting your application**
- **After applying**

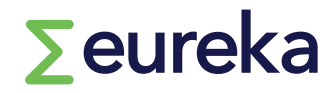

# **https://eureka.smartsimple.ie/**

**If you are a new user, click on "Register Here" and complete the registration form.**

**Once you submit the registration form, you will receive an email confirming your username and password. Make sure to check your spam folder!**

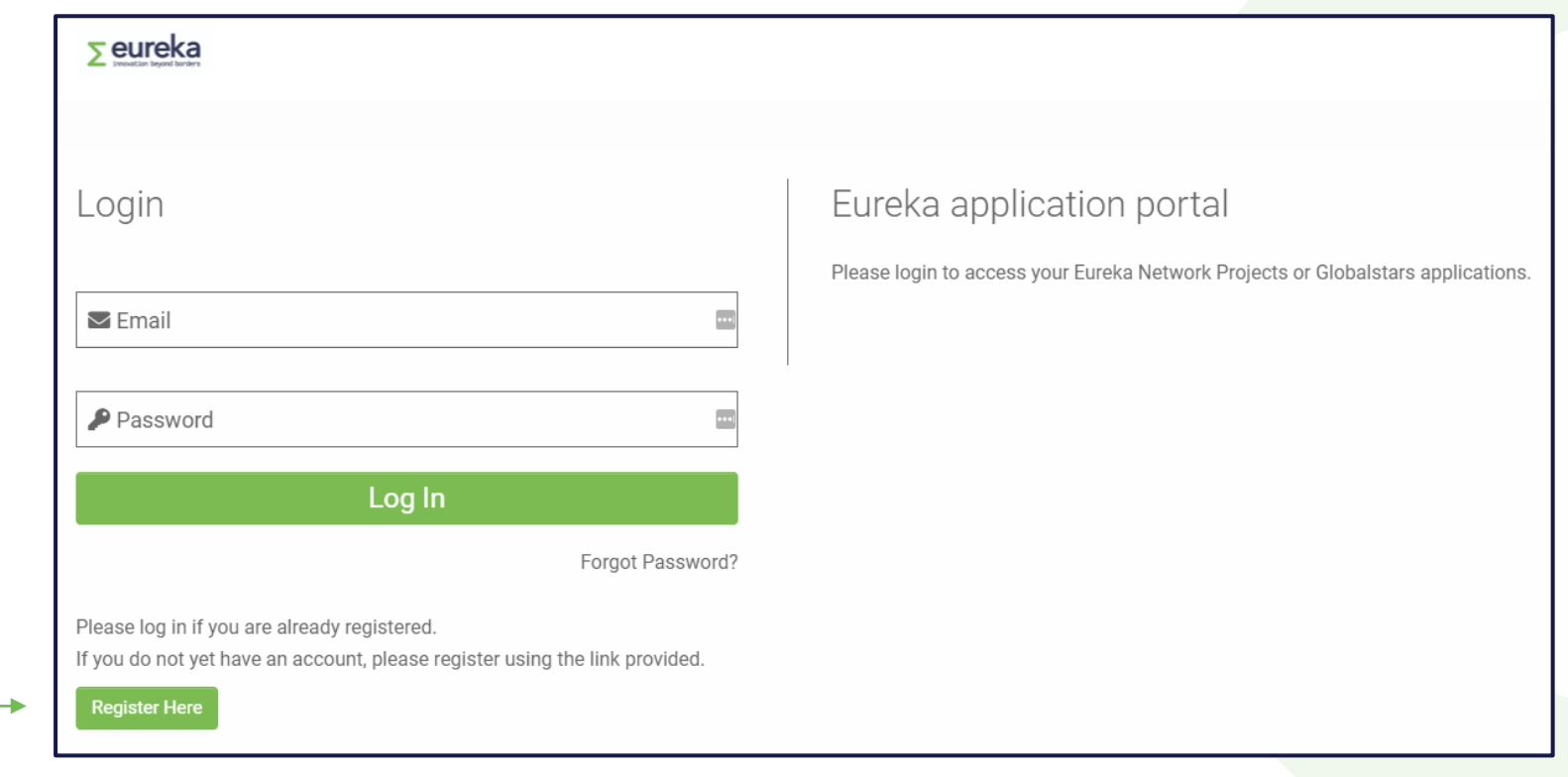

# $\sum$ eureka

#### **01 Creating your account**

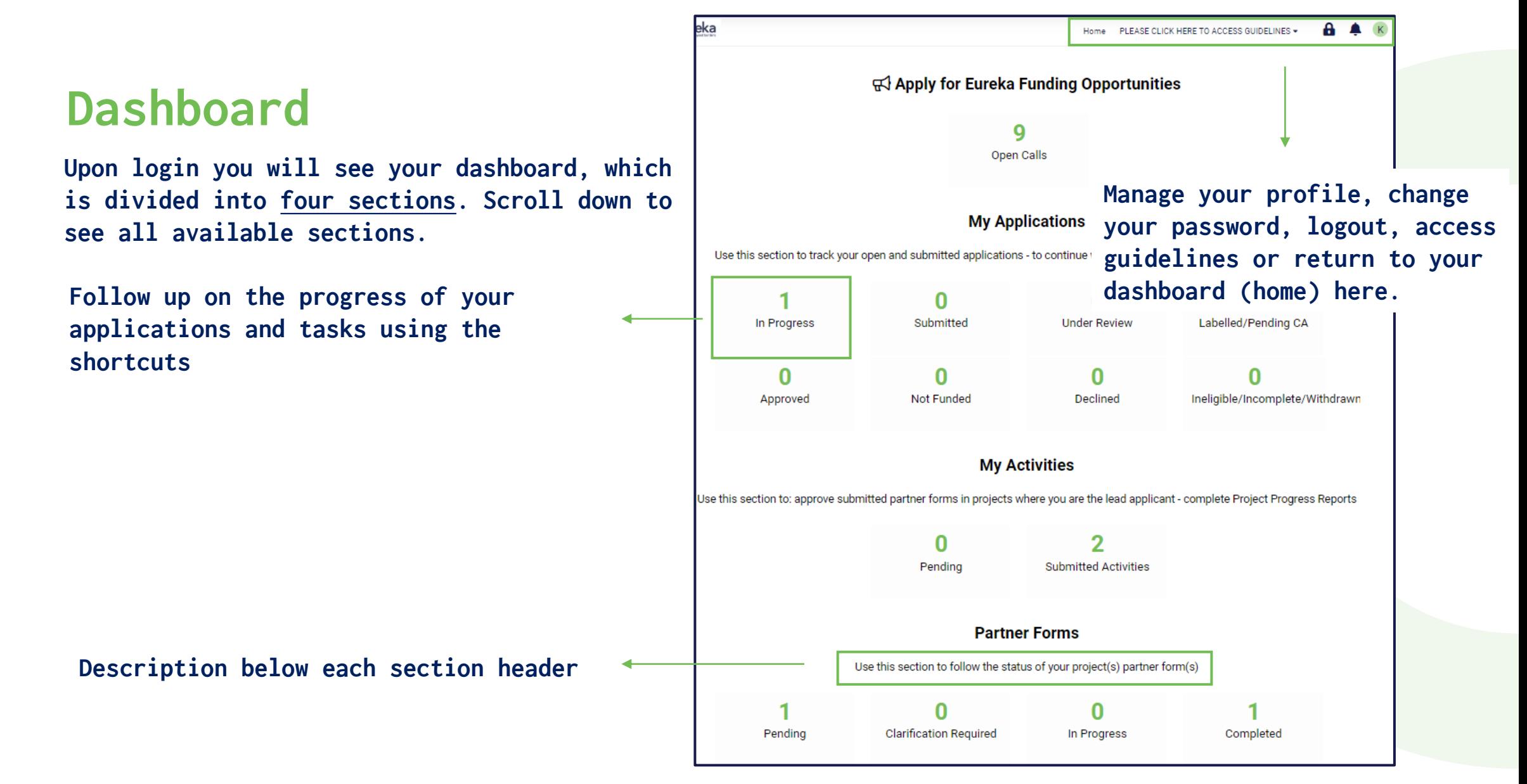

#### $\sum$ eureka

#### **01 Creating your account**

## **Main partner vs. partner(s) tasks**

**Each project consortium must nominate a main partner organisation and have at least one other partner organisation**

#### **Main partner organization's tasks Partner organization(s)' tasks**

- **1** Create an account and log in
- **2** Select a call for projects
- **3** Create and complete the application form on behalf of the whole consortium

**5 Complete the partner form for your organisation** (partner form + co-signature form)

**6** Review the other organisation(s)' partner forms

**7** Submit the final application on behalf of the whole consortium **01 Creating your account**

#### **4** Invite project partners **Accept the invitation and register**

**Complete the partner form for your organisation** (partner form +  $\cos$  signature form)  $\rightarrow$  send to **main partner for approval**

# **01 Creating your account**

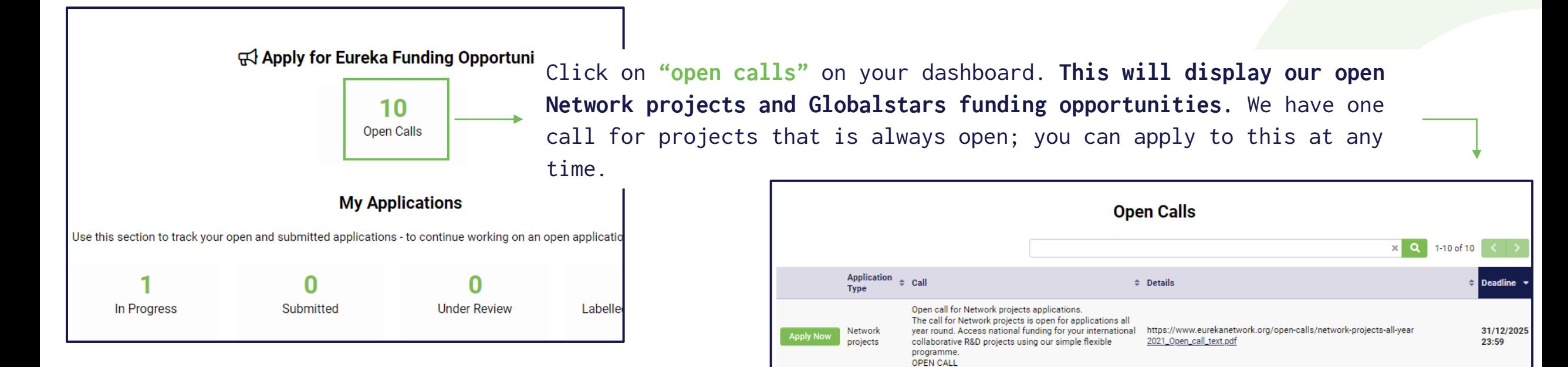

**Apply Now** 

**Apply Now** 

Globalstars

Network

projects

**Globalstars Brazil** 

potential. GS Brazil 2022

BILAT\_FR\_FI\_1

Within the Globalstars initiative of Eureka, based on mutual consent, Brazil, Belgium (Wallonia), Finland, Portugal, Spain, Turkey and The Netherlands are launching a common call. Participants from Brazil and the

Finland - France call for R&D collaboration projects

respective Eureka member countries are invited to submit

joint project proposals in the research and development of innovative products and applications with a strong market

**Read the information (eligibility criteria and additional information requested by your national funding bodies) about the call for projects you want to apply to on our website or in the downloadable pdf.**

#### **02 Selecting calls for projects**

2022 - Call\_text\_GS\_Brazil.pdf

2022-FR-FI\_call\_1.pdf

https://www.eurekanetwork.org/open-calls/globalstars-brazil-2022

https://www.eurekanetwork.org/open-calls/network-projects-finland-france-2022

11/10/2022

26/09/2022

18:00

 $18:00$ 

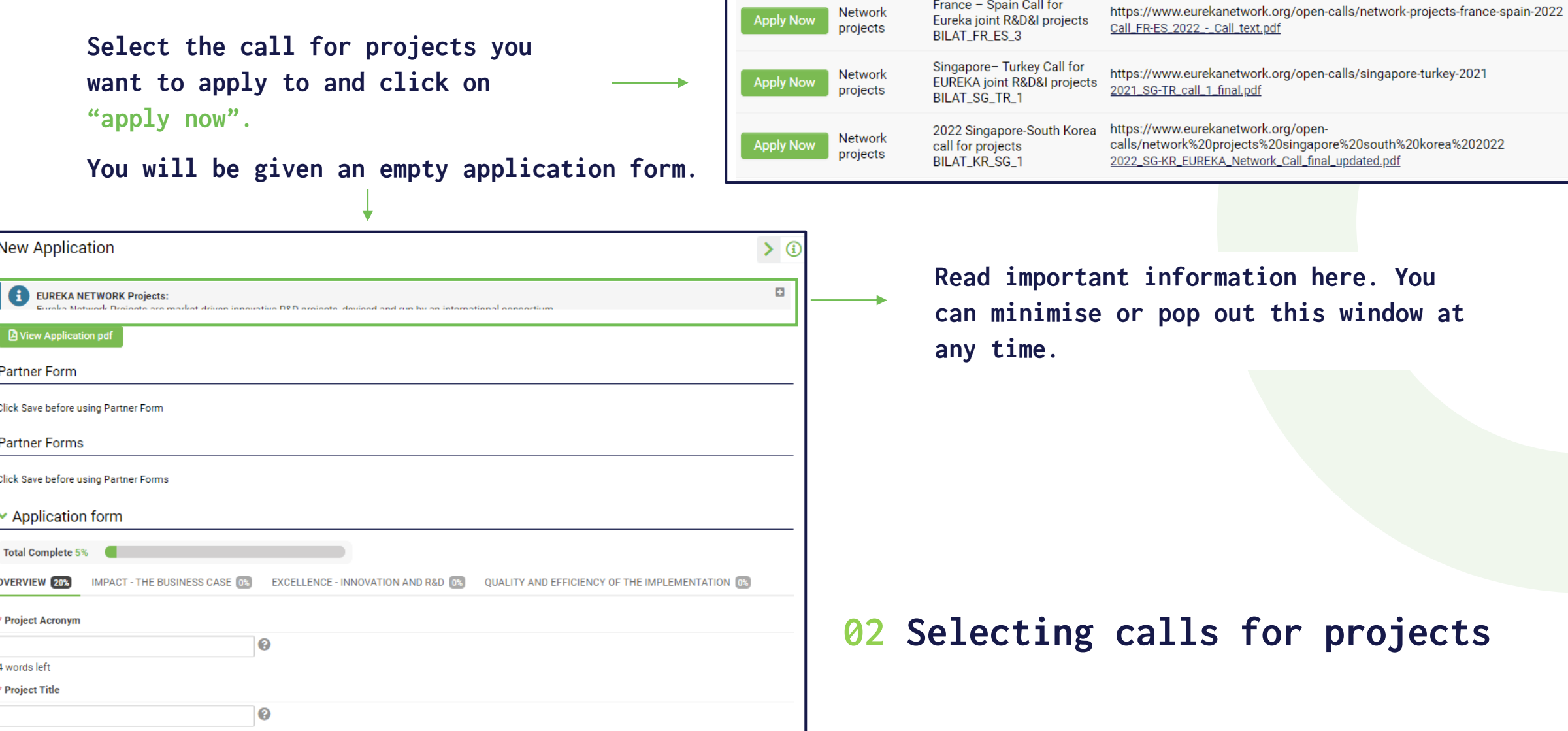

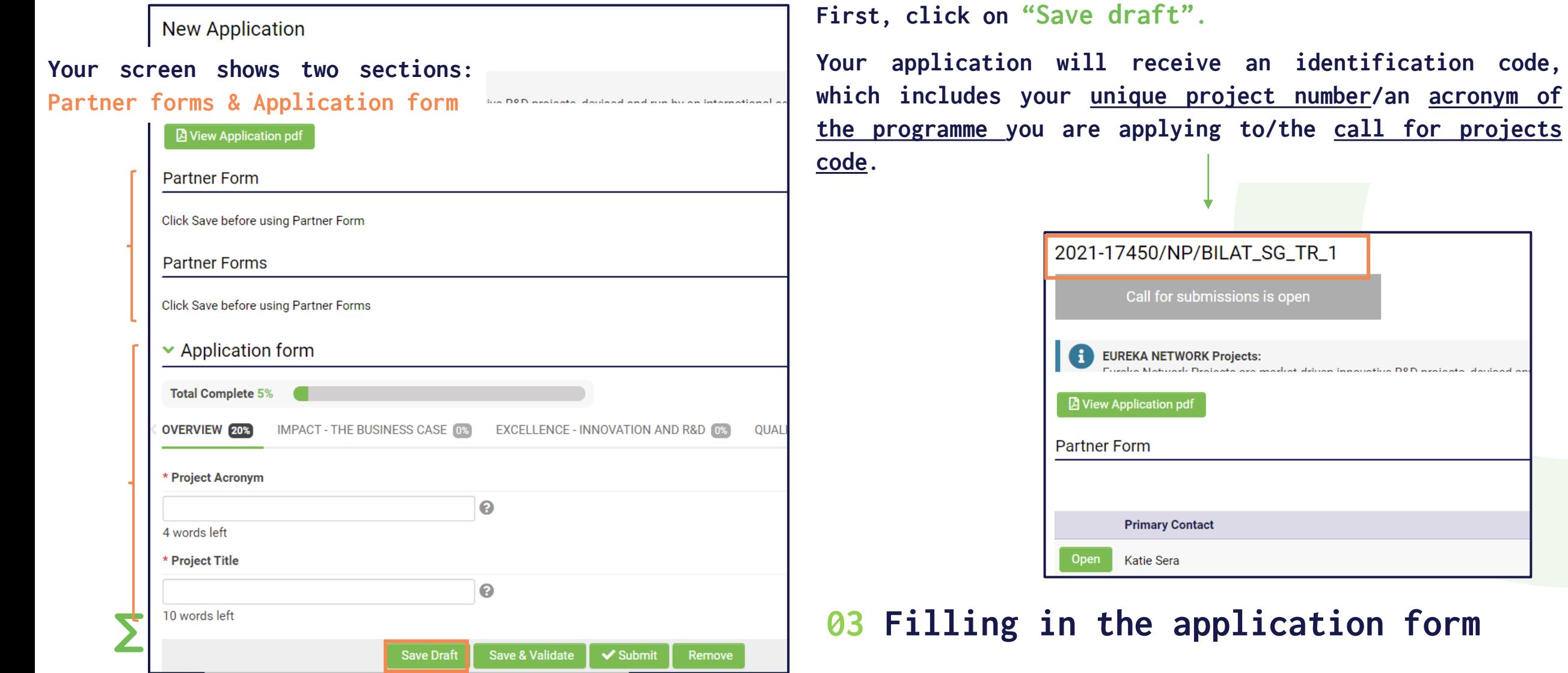

 $form$ 

The application form has four sections: OVERVIEW, IMPACT, EXCELLENCE and QUALITY AND EFFICIENCY OF THE IMPLEMENTATION.

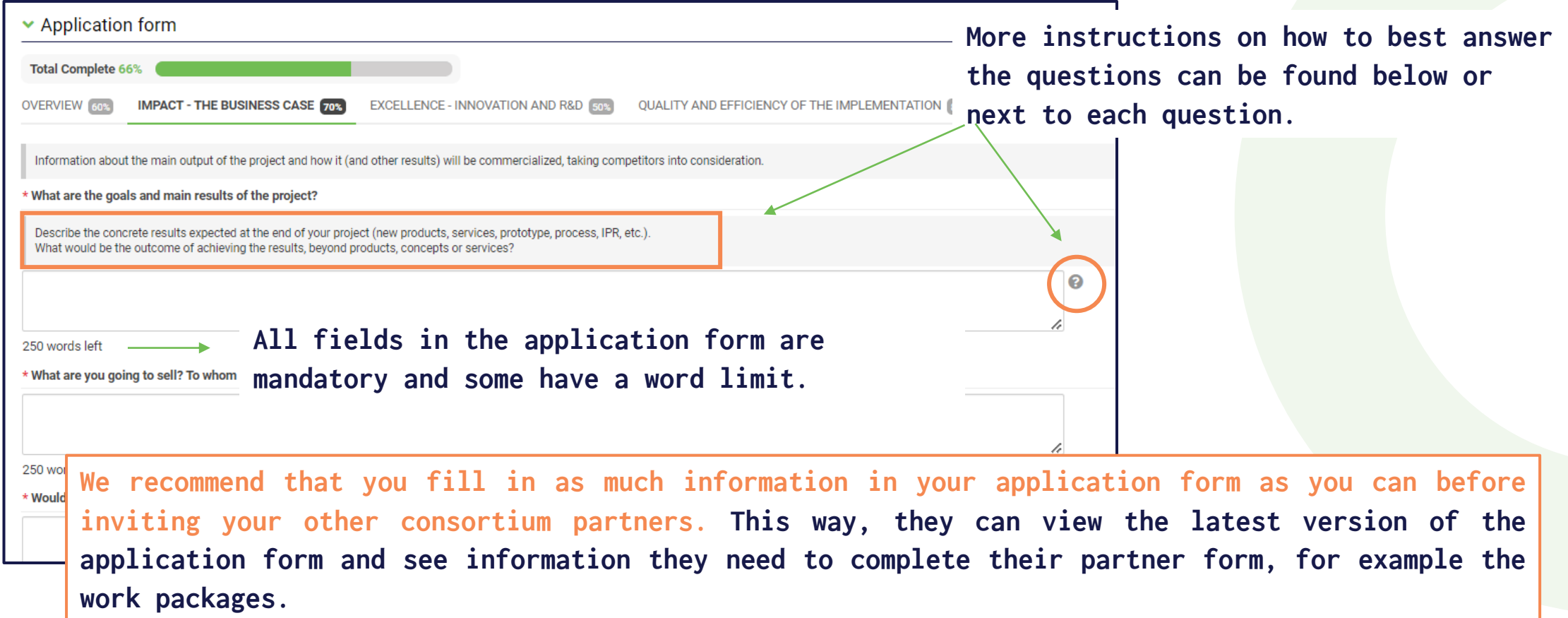

 $\sum$ eureka

#### **03 Filling in the application form**

The application form has four sections: OVERVIEW, IMPACT, EXCELLENCE and QUALITY AND EFFICIENCY OF THE IMPLEMENTATION.

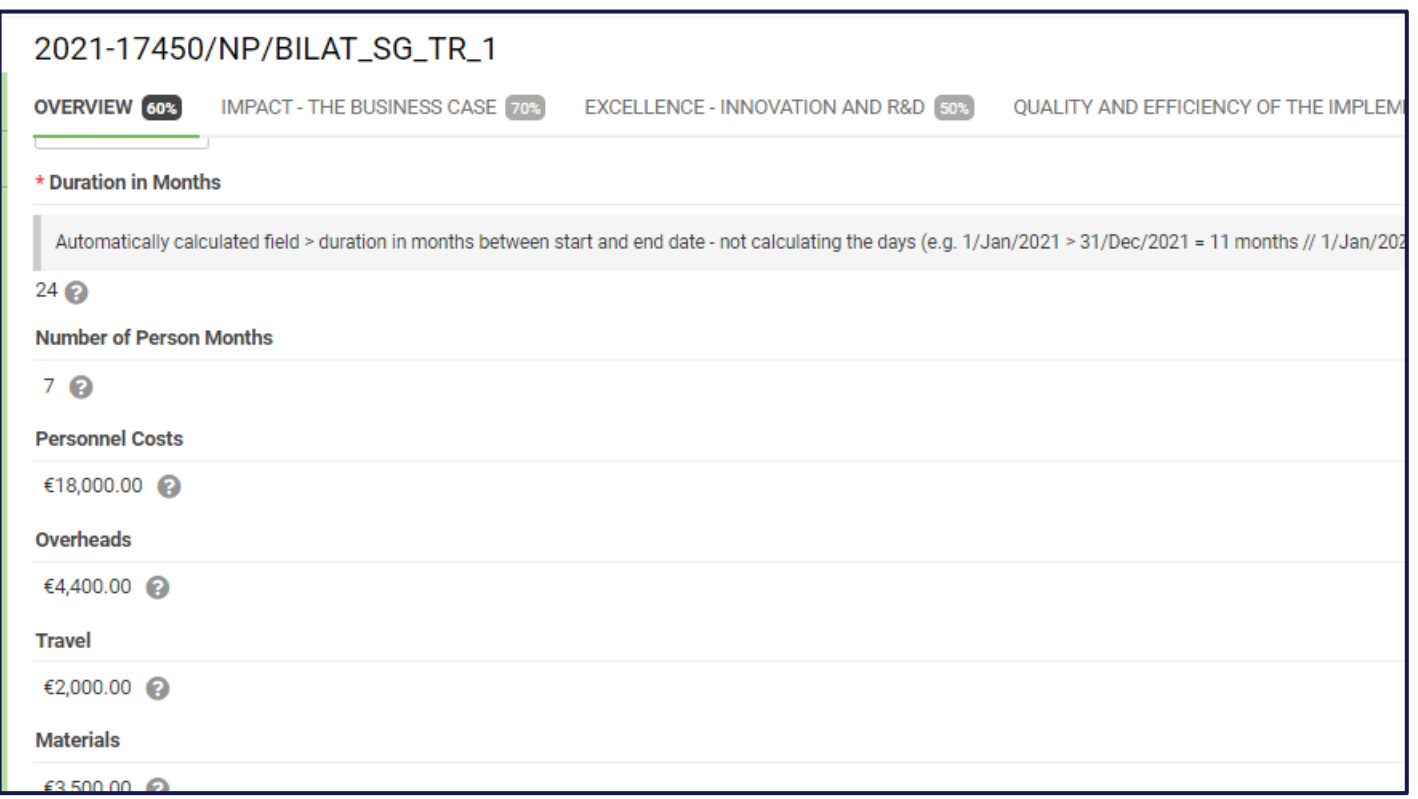

**Some information in the application form, e.g., consortium overview table, person/months, personnel costs… (OVERVIEW section) is filled in and updated automatically when the partner forms are complete.**

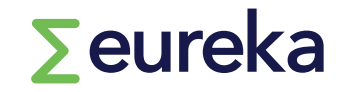

#### **03 Filling in the application form**

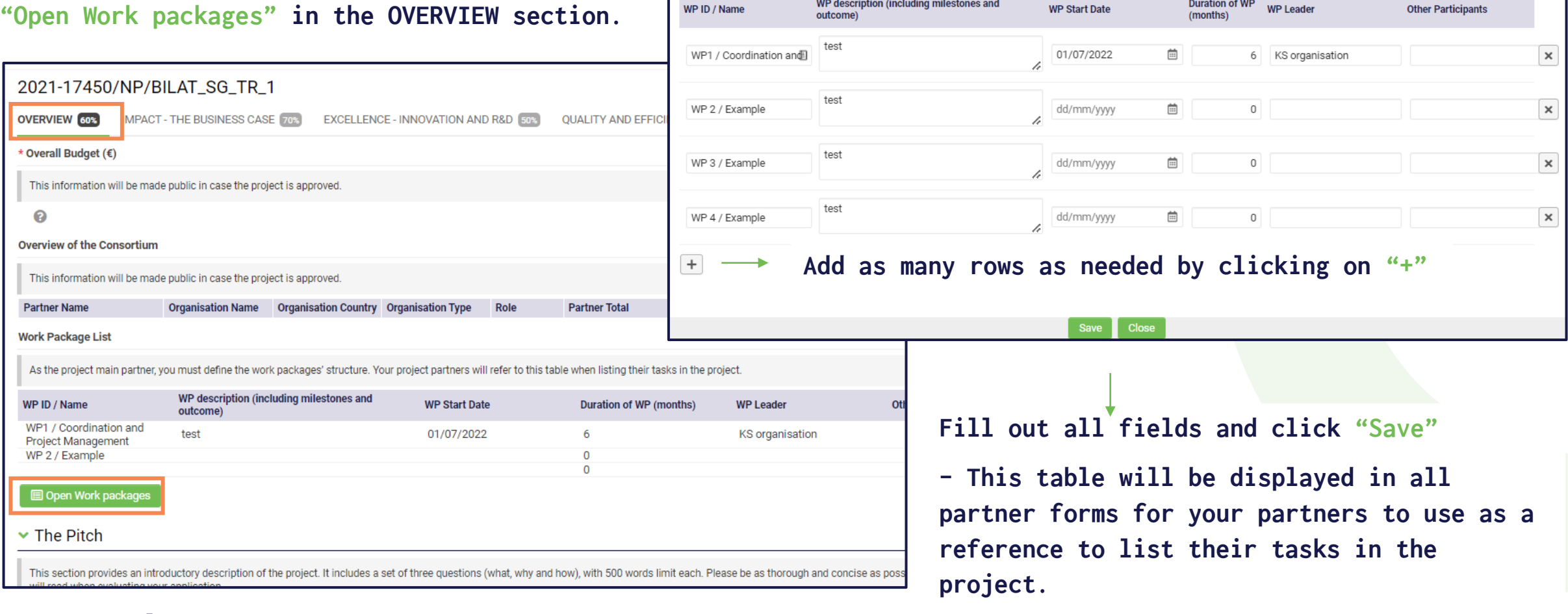

Work Packages

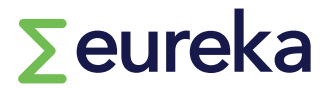

**04 Adding work packages and annexes**

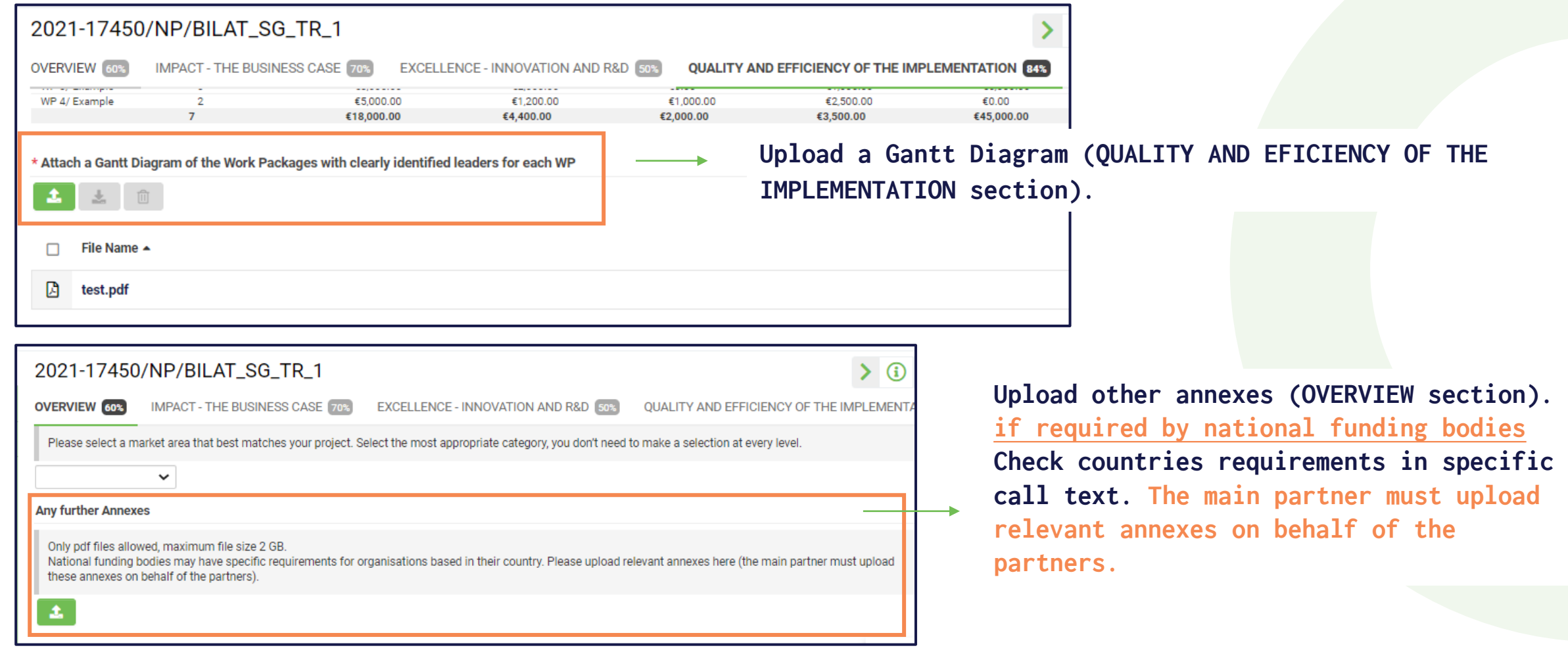

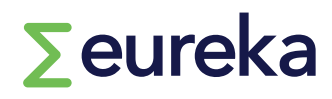

#### **04 Adding work packages and annexes**

- **1. Click on "Invitations" on the left-hand side menu**
- **2. Click on "+" to add all your consortium partner organisations**
- **3. Fill in your project partners' details and assign them the role of "partner".**
- **4. Click on "invite". Your partners will receive an email invitation that will let them view the application form and complete their partner form.**

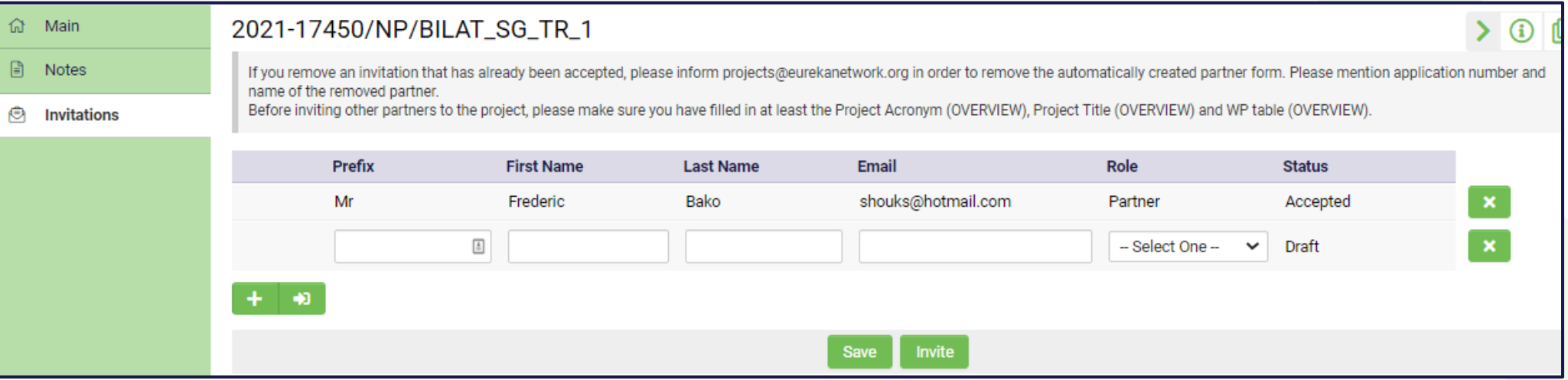

**If your partner hasn't accepted your invitation yet, you can re-send it or retract it. However, if you want to remove a partner who has already accepted your invitation from your application, you need to contact us at projects@eurekanetwork.org**

#### **05 Inviting partners**

## **Main partner's and partner(s)' tasks**

**All project partner organisations (including the main partner) must fill in a partner form individually.** 

**Partner Forms** 

Use this section to follow the status of your project(s) partner form(s)

⋂

In Progress

 $\Omega$ 

Completed

**You can find the partner form from your dashboard, listed as a pending task.** 

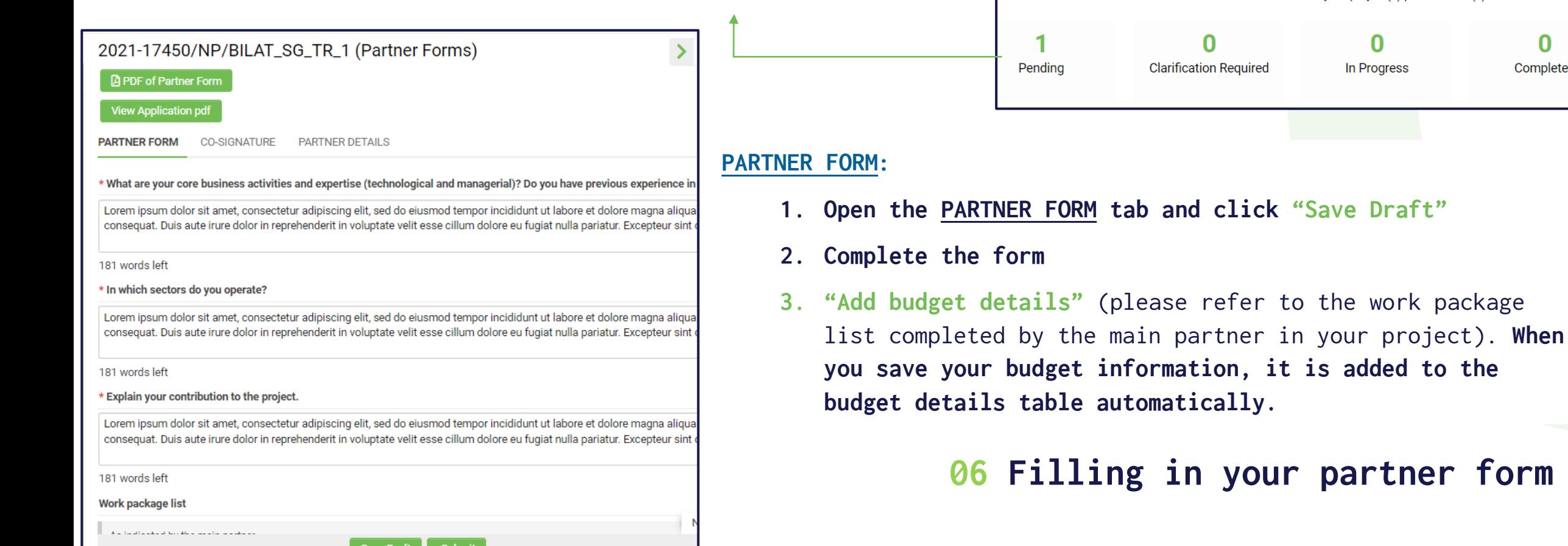

## **Main partner's and partner(s)' tasks**

**All project partner organisations (including the main partner) must fill in a partner form individually.** 

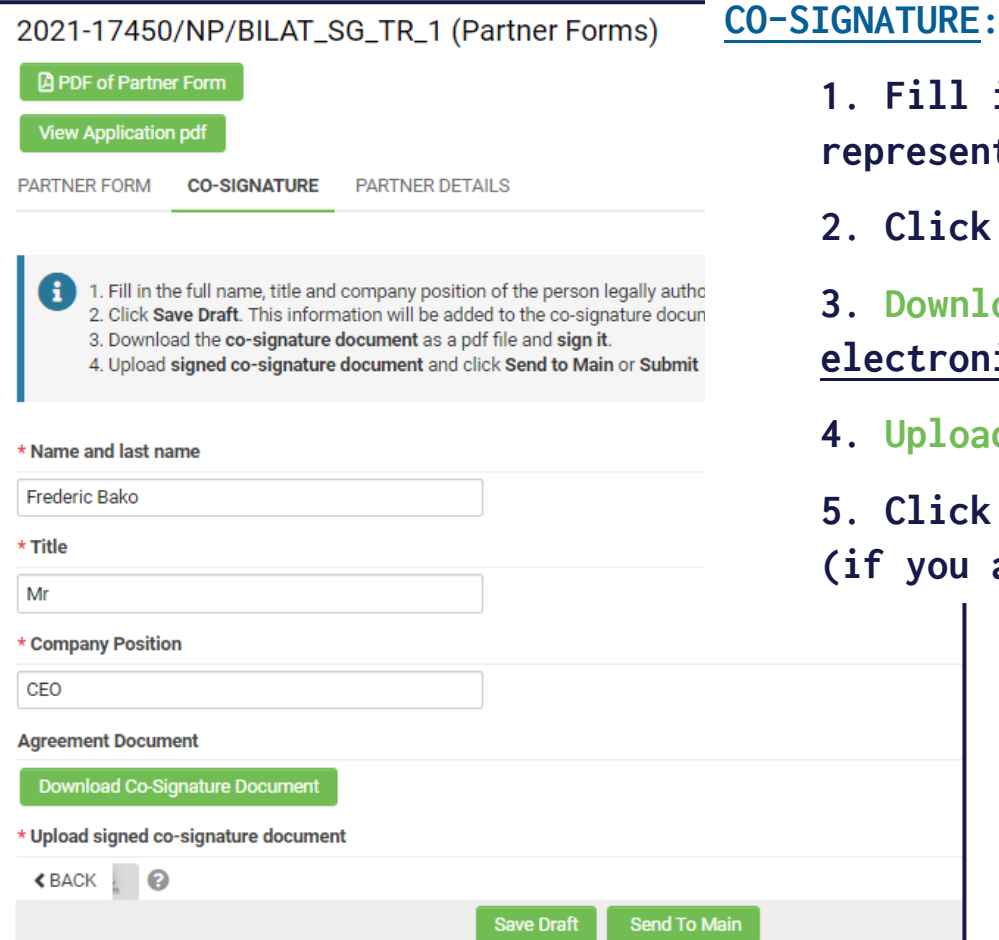

**1. Fill in the name, title and position of someone legally authorised to represent your organisation.** 

**2. Click "Save Draft" – this information is added to the co-signature form.**

**3. Download the co-signature document as a pdf file and sign it manually or electronically.**

ad your signed co-signature document (in pdf format)

**5. Click on "Send to Main" (if you are a partner organisation) or "Submit"**  are the main partner).

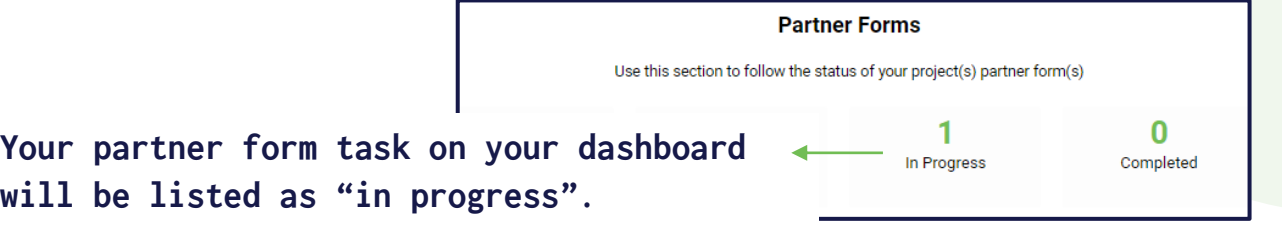

**06 Filling in your partner form**

**When a project partner submits their partner form, you (the main partner) will see a new Pending item on your dashboard under My Activities.**

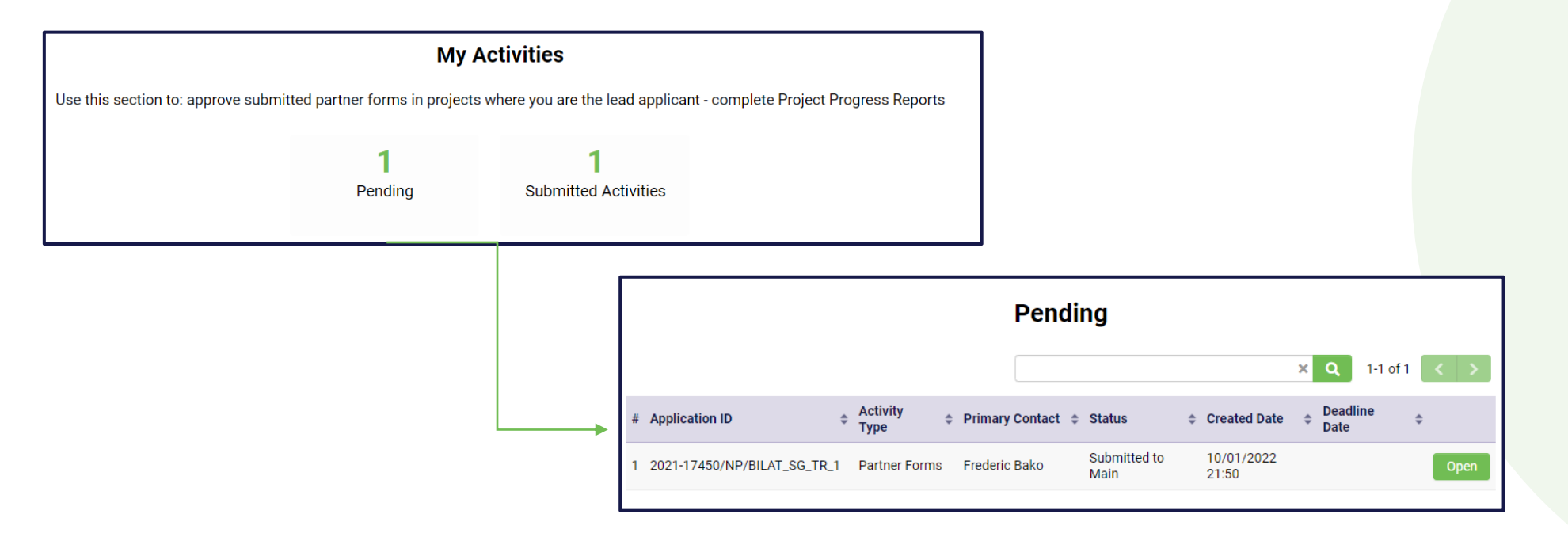

**You need to open and review the submitted partner and co-signature forms.**

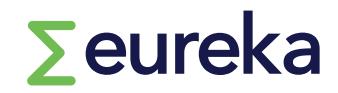

#### **07 Reviewing partner forms**

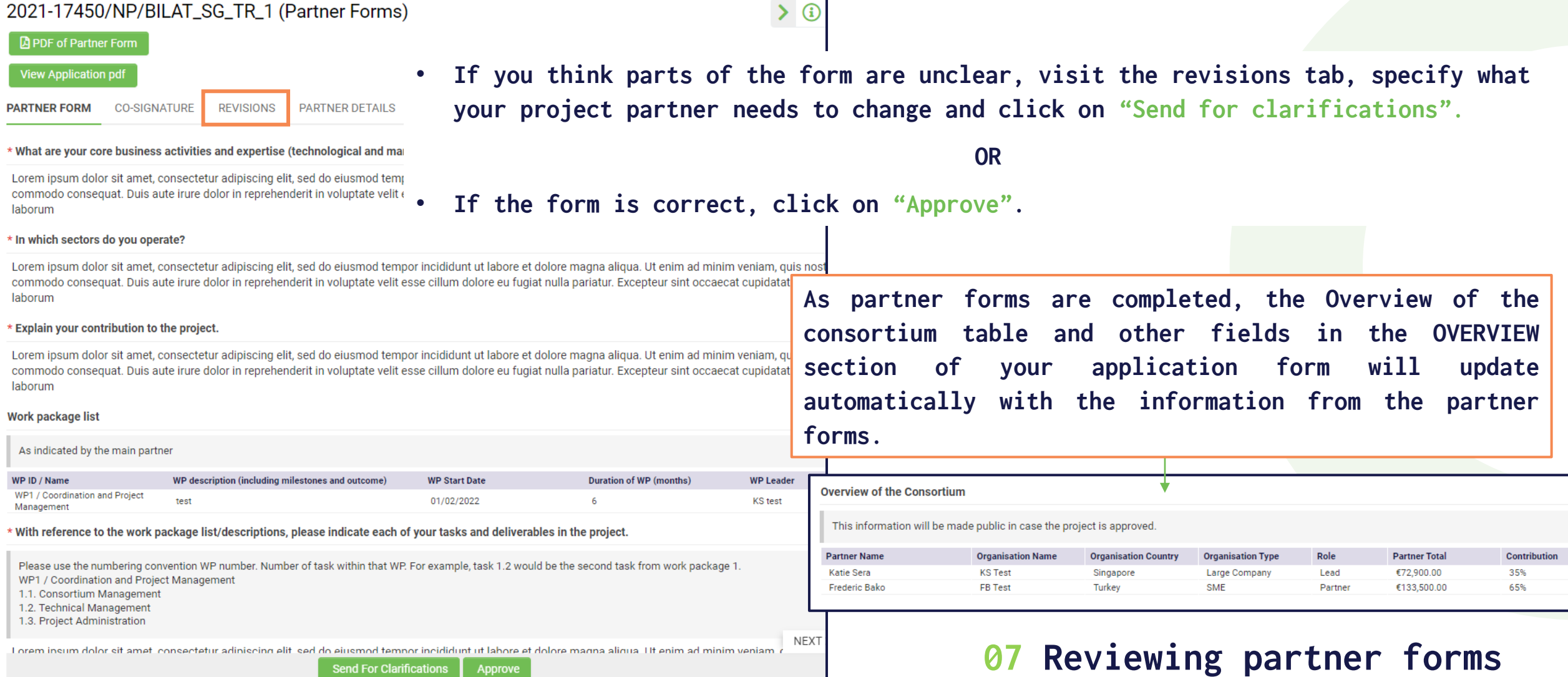

**You can also use the notes section of our platform to communicate with**

- **our helpdesk: Note to Helpdesk**
- **the main partner in the project: Note to Main Partner**
- **all your project partners: Note to Consortium Partners**
- **your contact in your national funding body: Note to Project Officers** →**These notes are read once project officers have been assigned to your application**

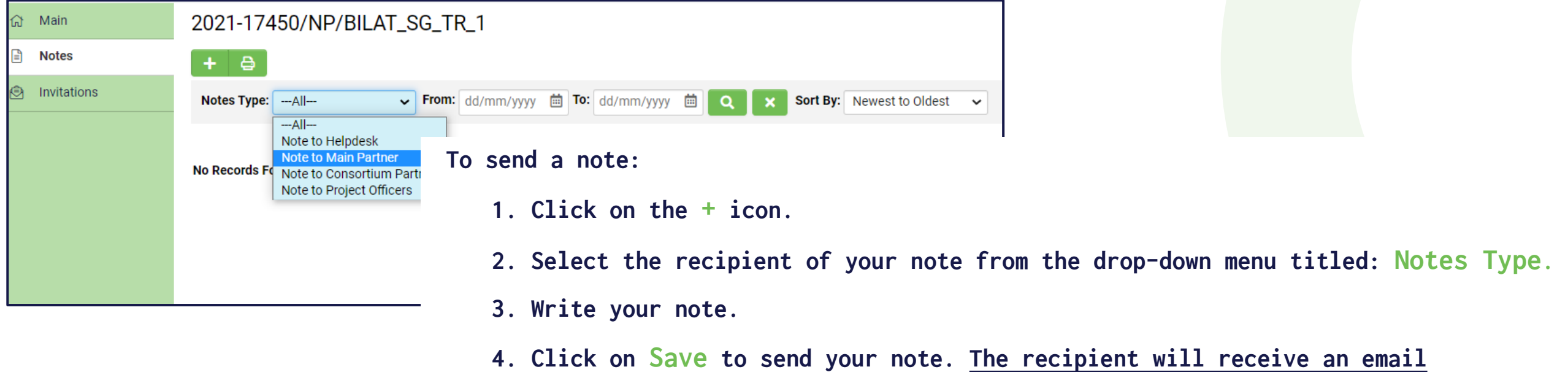

**notification.** 

![](_page_19_Picture_7.jpeg)

#### **08 Adding notes**

![](_page_20_Picture_16.jpeg)

 $\sum$ eureka

**09 Submitting your application**

**If ever you want to delete your application before the call for projects deadline, click on "remove" and it will disappear from your dashboard.**

![](_page_21_Picture_2.jpeg)

**09 Submitting your application**

![](_page_21_Picture_4.jpeg)

![](_page_22_Picture_33.jpeg)

**Please note that after you have submitted your application, you cannot make changes to it.** 

**However, you can request to re-open your application by emailing projects@eurekanetwork.org before the call for projects deadline.**

![](_page_23_Picture_3.jpeg)

**09 Submitting your application**

**Once you submit your application, we will review it to ensure it is complete and that your project is eligible. If successful, your project will be evaluated.**

**You can track the status of your application on your dashboard. In addition, you will receive email notifications.**

![](_page_24_Picture_2.jpeg)

**10 After applying**

# **Good luck!**

Contact us at **[projects@eurekanetwork.org](mailto:projects@eurekanetwork.org)**

![](_page_25_Picture_2.jpeg)